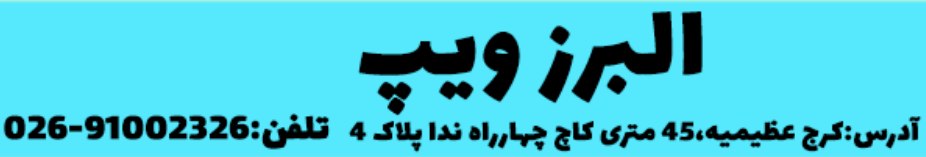

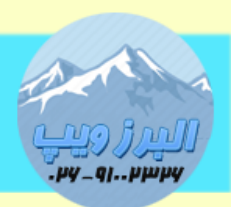

www.AlborzVoIP.IR

برای رجیستر کردن تلفن های آوایا روی ایزابل یا استریسک نیاز هست تغییر فرمور داشته باشیم.

از سایت آوایا با توجه به مدل تلفن فرمور sip را دانلود کنیم.سپس unzip می کنیم و همه فایل ها را در نرم افزار http file server درگ می کنیم.

با زدن دکمهmute و سپس 23272 و سپس دکمه مربع وارد تنظیمات تلفن می شویم.

## **آپگرید تلفن آوایا**

بعد از وارد شدن به مرحله تنظیمات در قسمت ADDR در بخش Server HTTP آدرس آی پی کامیپوتری که نرم افزار hfs نصب و اجرا شده را وارد می کنیم. بعد از Save و ریبوت شدن ، تلفن سراغ فایل های hfs رفته و آن ها را دانلود می کند و مراحل آپگرید انجام می شود.

**رجیستر تلفن آوایا در ایزابل**

در قسمت تنظیمات تلفن ، شبکه ی تلفن در مود dhcp باشد.

گزینه SIG باید روی SIP باشد همینطور گزینه نوع پروتکل باید بجای 232H روی SIP قرار بگیرد.

## WWW.AlborzVoIP.IR

آدرس:کرج عظیمیه 45 متری کاج چهارراه ندا پلاک 4 تلفن:026-91002326

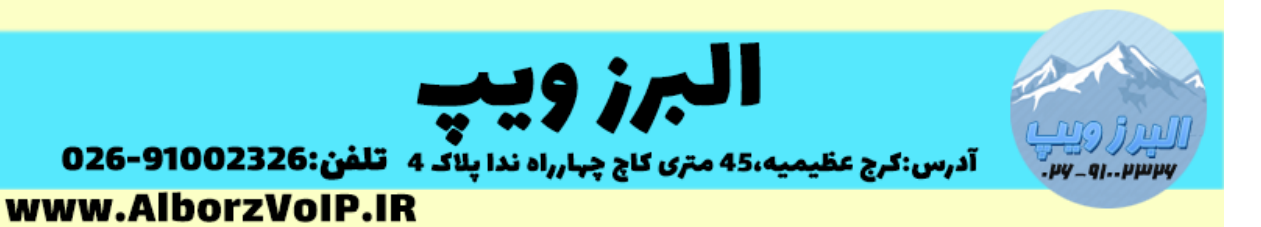

**SIP Global setting قسمت در**

گزینه Domain SIP آی پی سرور VoIP قرار گیرد **نکته:از ستاره بجای نقطه در آی پی استفاده نکنید.** گزینه Environment Avaya روی No باشد. .باشد Simulteneusly روی Reg Policy Failback روی auto باشد. ای پی سرور ویپ باشد Cfg server باشد No باید User id field SIP Proxy Setting قسمت گزینه Proxy SIP آی پی سرور وارد شود Transport روی tcp قرار گیرد

## WWW.AlborzVoIP.IR

تلفن:026-91002326 آدرس:کرج عظیمیه 45 متری کاج چهارراه ندا یلاک 4

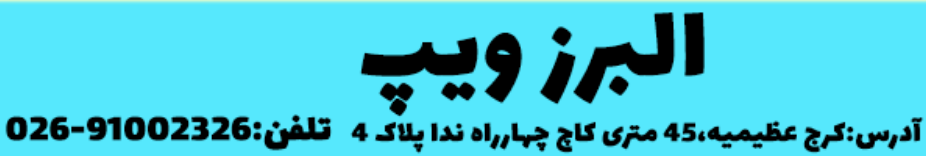

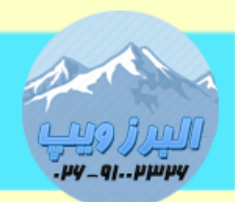

www.AlborzVoIP.IR

 $\delta$ ۰۶۰ باشد SIP Port $\sim$ 

بعد از save کردن نیاز هست تلفن وارد مرحله الگین می شود به این معنی که باید یوزر و پسورد داخلی را وارد کنید برای رجیستر شدن

**قسمت ایزابل**

از آنجایی که تلفن های آوایا برای رجیستر شدن در پروتکل tcp باشند ،الزم هست تا گزینه transport داخلی <sub>رو</sub>ی only tcp باشد

اگر این گزینه در وب ایزابل نباشد باید در Unembedded IssabelPBX در قسمت داخلی ها این گزینه را فعال کنیم.

اگر با این شرایط تلفن رجیستر نشد باید این پارامترها در فایل sip.conf وارد شود

[general] tcpenable=yes tcpbindaddr=0.0.0.0

و سپس reload sip را وارد کنیم.

## WWW.AlborzVoIP.IR

تلفن:026-91002326 آدرس:کرج عظیمیه 45 متری کاج چهارراه ندا پلاک 4